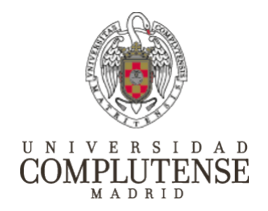

# Videoconferencia mediante Google Meet

Cómo realizar y grabar videoconferencias mediante el uso de la herramienta Google Meet.

### Objetivo

Debido a la posibilidad del cierre de clases en la universidad y siguiendo las recomendaciones de las autoridades sanitarias de reducir en la medida de lo posible la concentración de personas en un mismo lugar, la UCM dispone de herramientas de videoconferencia para minimizar el impacto que ello tenga en su actividad docente.

Una de estas herramientas de videoconferencia, Google Meet, permite la creación de salas virtuales de videoconferencia para que los profesores puedan seguir impartiendo sus clases a través de Internet. Google, por su parte ha tenido la generosidad de ampliar hasta el próximo día 1 de julio los servicios ofrecidos facilitando la grabación de las videoconferencias realizadas, así como el número de participantes interactivos hasta un máximo de 250 participantes por sala.

# Creación de una sala de videoconferencia

**1.** Los profesores que deseen crear una sala de videoconferencia para invitar a participar en ella hasta un máximo de 250 participantes tan sólo tienen que acceder mediante un navegador, preferiblemente Google Chrome, a la siguiente dirección:

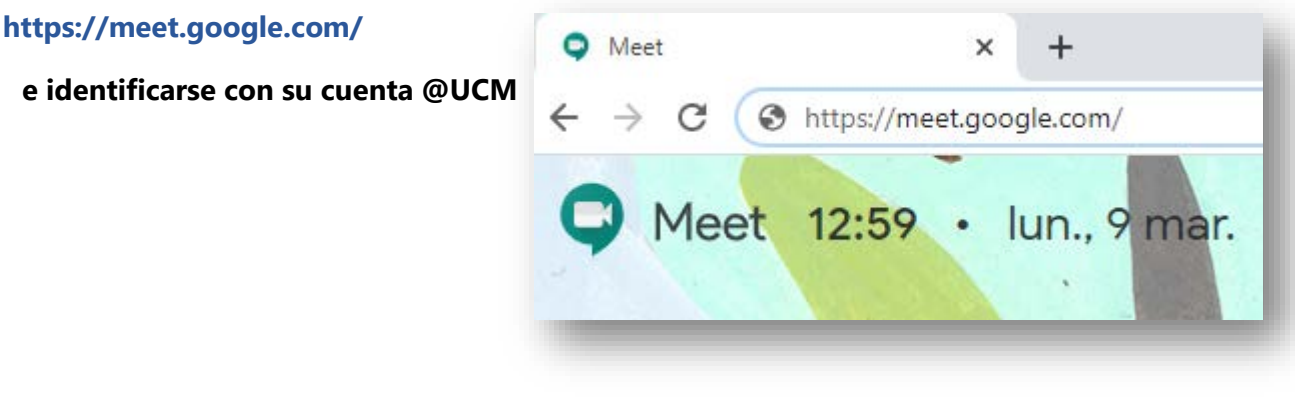

**2.** Hacer click en "Acceder", situado en la parte superior derecha

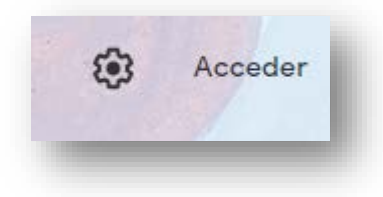

**3.** Acreditarse con la cuenta @UCM:

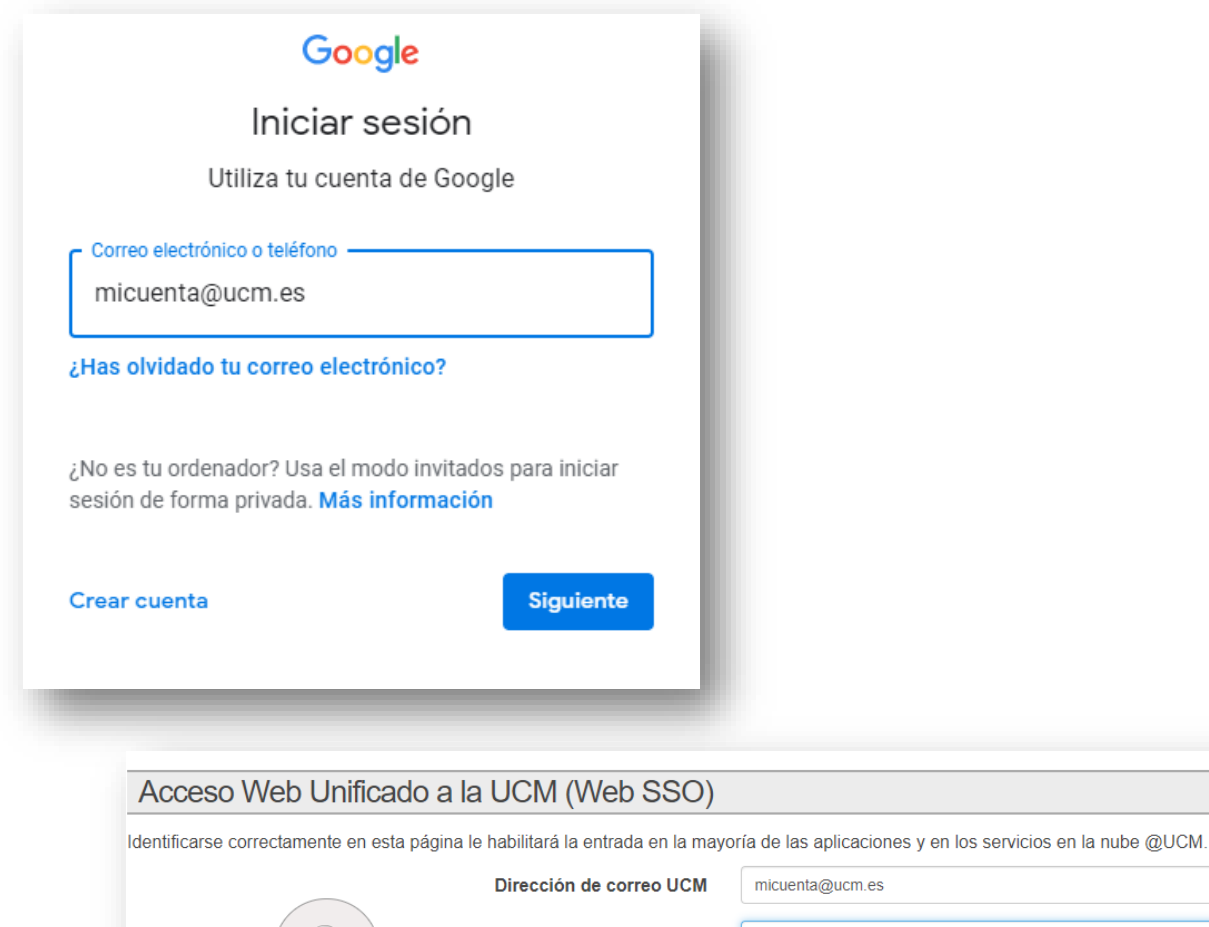

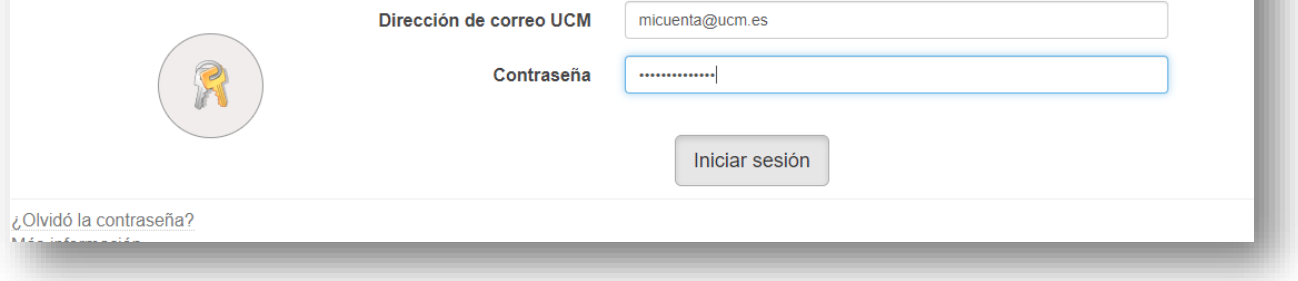

**4.** Iniciar la reunión:

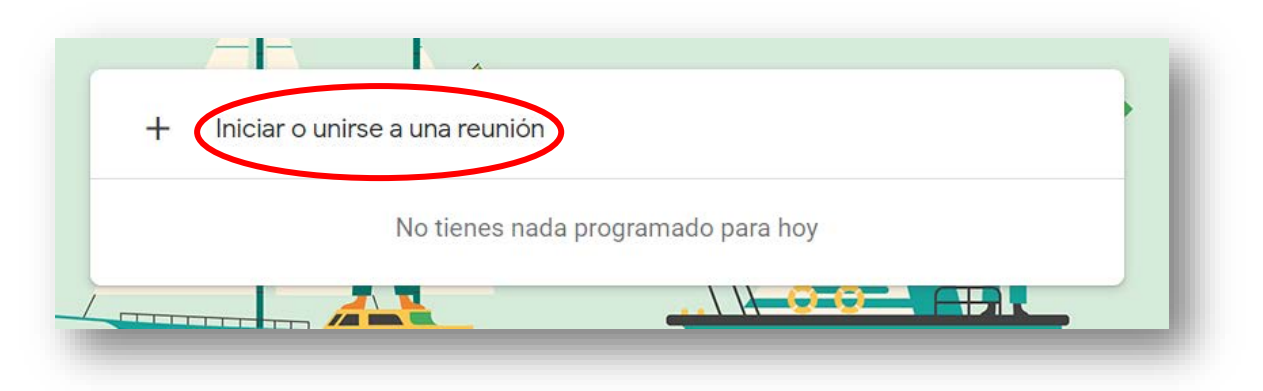

Hay que pulsar sobre Iniciar, e introducir un código para esa videoconferencia. No están permitidos los acentos y algunos caracteres como la barra invertida, un posible ejemplo sería:

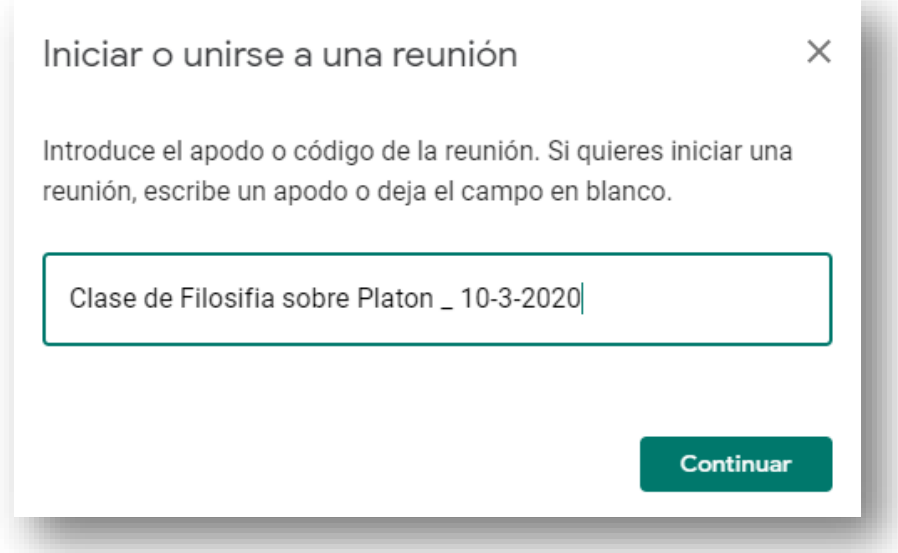

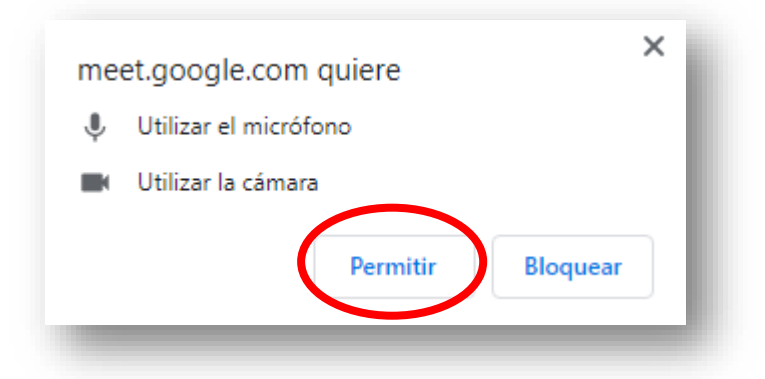

El navegador nos pedirá permiso para que Meet pueda utilizar la cámara y el micrófono de nuestro equipo. Debemos pulsar "**Permitir**" en la ventana emergente que aparecerá.

#### **5.** Unirse a la reunión

Ya podemos entrar en la reunión por videoconferencia que acabamos de crear, pulsando en "Unirse a la reunión"

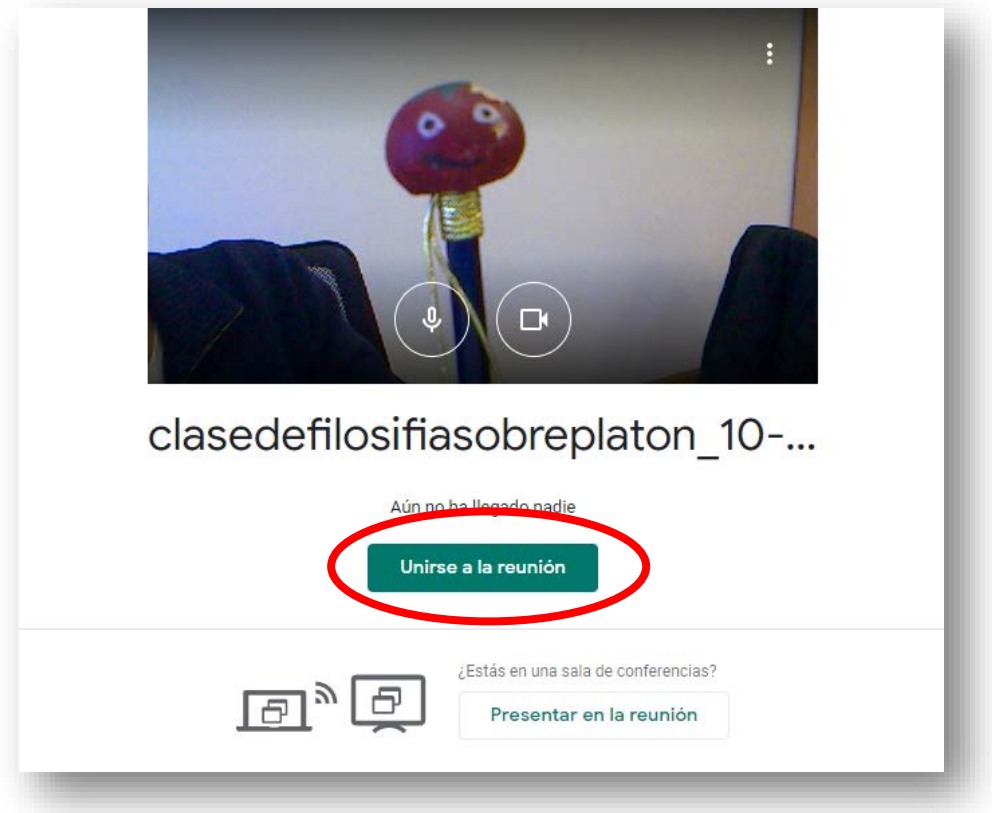

**Nota:** La ventana que vemos, solo nosotros, antes de unirnos a la reunión es el video que capta nuestra webcam. Esto nos permitirá ajustar su posición y tener de antemano una referencia del video que verán el resto de asistentes una vez haya empezado la videoconferencia.

**6.** Compartir y/o añadir participantes

La siguiente ventana que nos aparece requiere especial atención, desde ella podemos copiar el enlace que tendremos que facilitar a las personas con las que nos queramos reunir en la videoconferencia que acabamos de crear. También podemos añadirlas desde esa misma ventana si introducimos sus direcciones de correo electrónico.

Es muy importante que el resto de participantes conozcan, para que puedan conectarse, la dirección web de la sala virtual por cualquiera de uno de los dos procedimientos ofrecidos.

En el siguiente ejemplo, el enlace que Meet ha generado automáticamente es:

https://meet.google.com/aph-odtf-nea

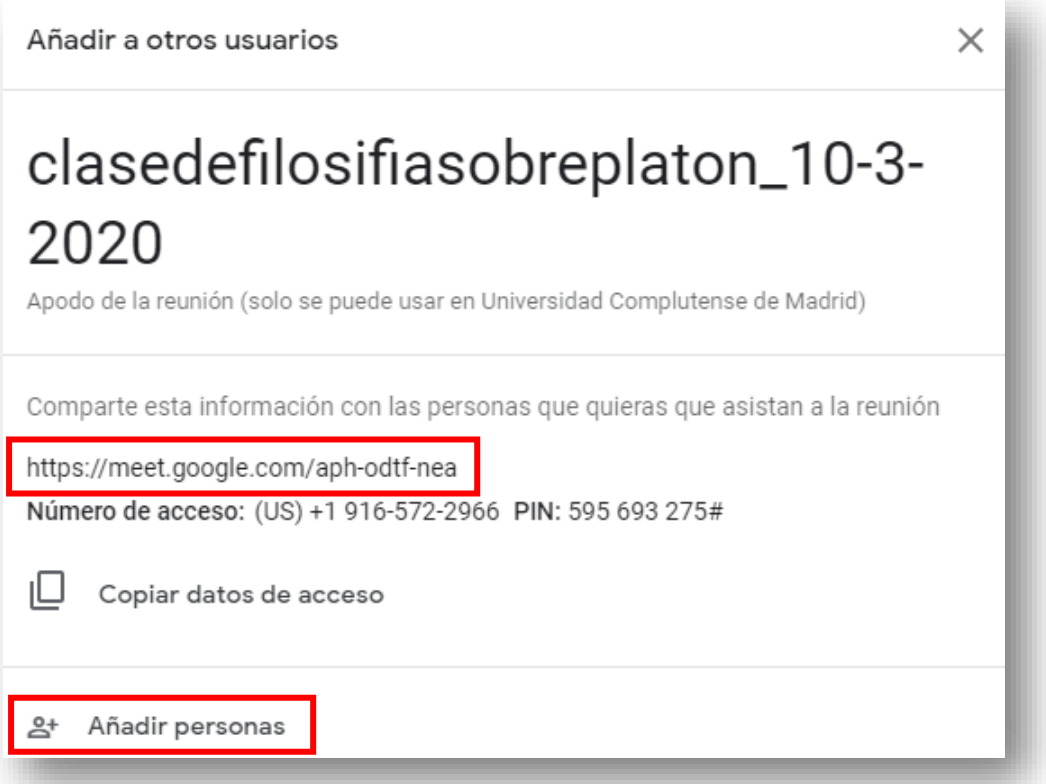

También pueden participar utilizando el teléfono indicado, **pero asumiendo cada participante** los gastos de una llamada internacional a Estados Unidos. Opción, evidentemente desaconsejada.

Al cerrar la ventana comenzamos la reunión.

**7.** Desarrollo de la videoconferencia.

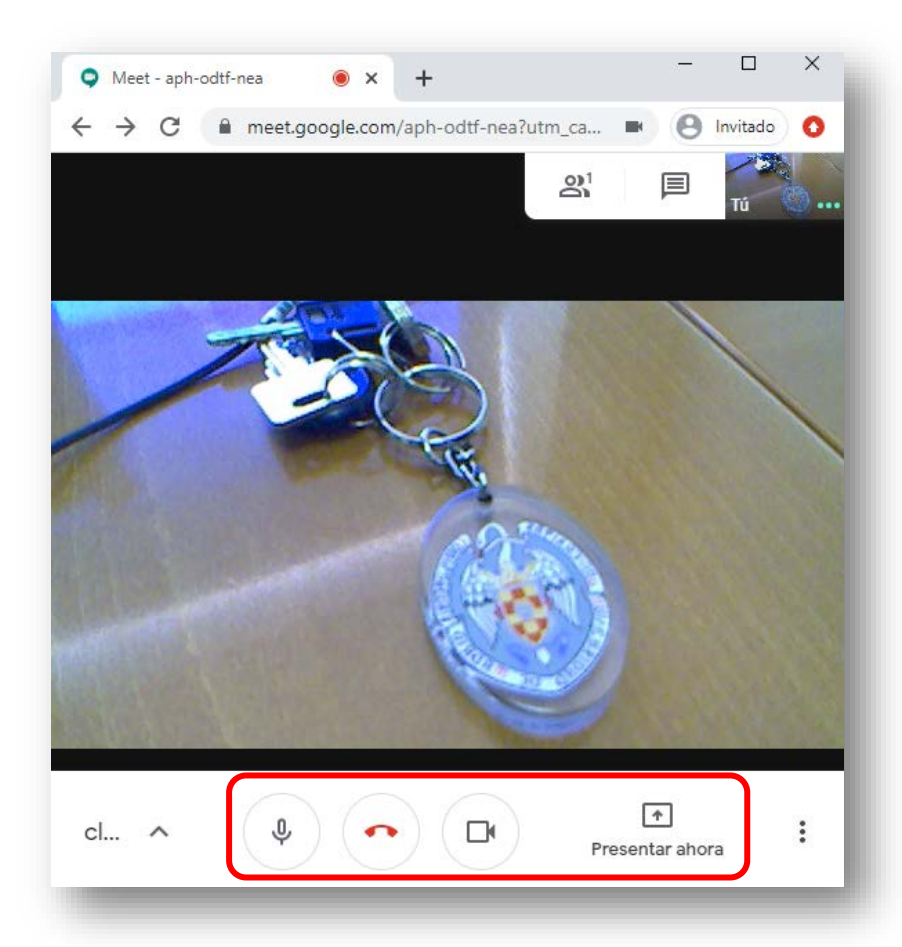

Podemos abrir y cerrar tanto nuestro micrófono como la cámara, con los iconos respectivos que los identifican.

Además, podemos compartir nuestro escritorio o una sola ventana de nuestro equipo, por ejemplo, una presentación de Power Point o un pdf desde el botón "Presentar ahora". Con ello el resto de participantes verán el contenido que deseamos compartirles.

En cualquier momento podemos salir de la reunión pulsando el botón rojo de colgar la llamada.

En todo momento podemos saber quién está conectado, y chatear con los ellos, desde las pestañas Personas y Chat.

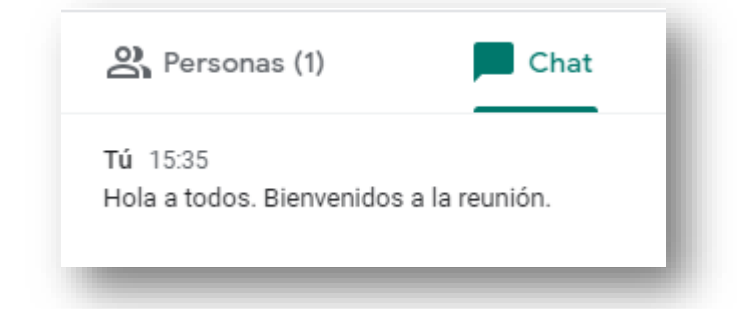

**8.** Grabación de la videoconferencia.

Existe la posibilidad de grabar la videoconferencia para su posterior visualización en cualquier otro momento que deseemos.

Es tan sencillo como dirigirnos al menú desplegable de la parte inferior derecha de Meet y seleccionar "Grabar la reunión".

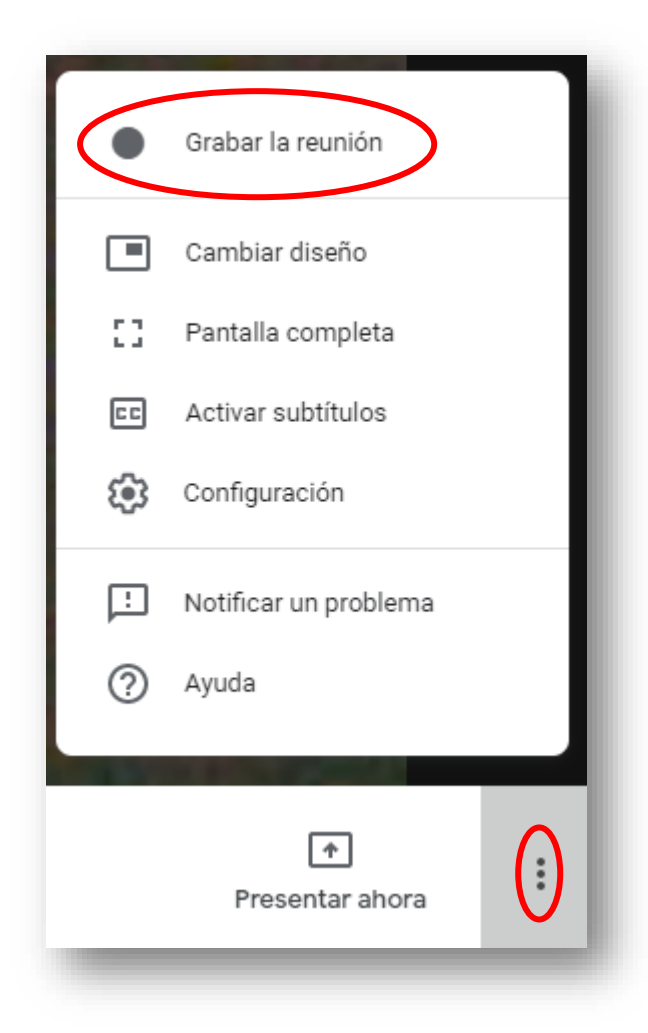

Aparecerá un mensaje recordatorio de la conveniencia de tener el consentimiento de todos los participantes. Tendremos que pulsar "Aceptar" para comenzar la grabación. En caso contrario, si pulsamos "Rechazar" la videoconferencia continuará, pero sin ser grabada.

**9.** Acceso a la grabación

Las grabaciones quedan guardadas en el Google Drive asociado a nuestra cuenta de la UCM, junto con las demás carpetas que tengamos en él.

Meet creará una nueva carpeta "Meet Recordings" en la que irá guardando las grabaciones de videoconferencia que vayamos realizando.

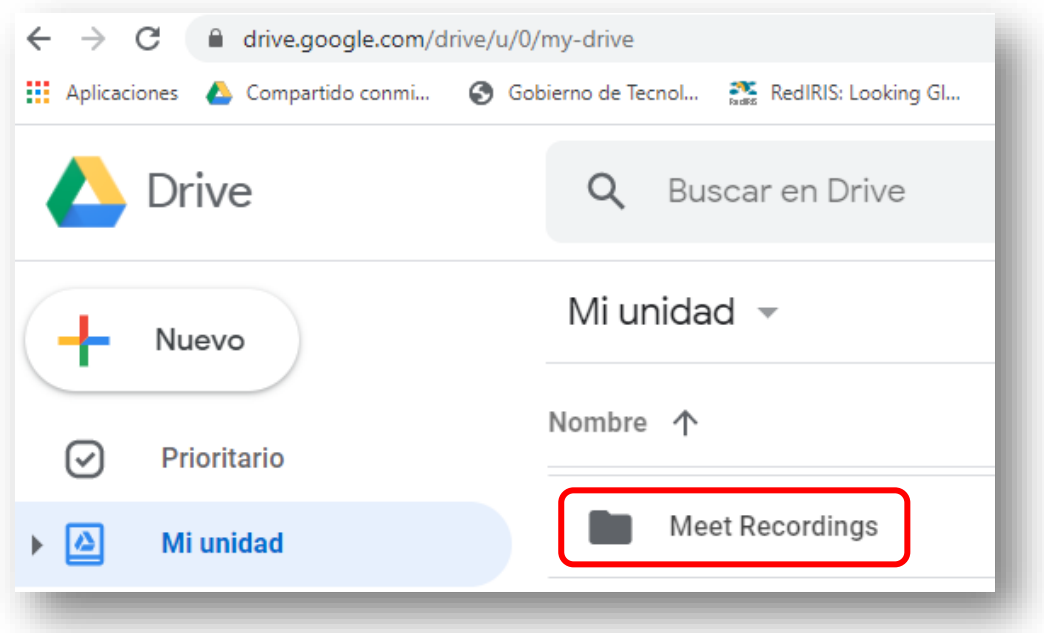

Y dentro de la carpeta veremos los videos que podemos descargar a nuestro equipo si así lo deseamos:

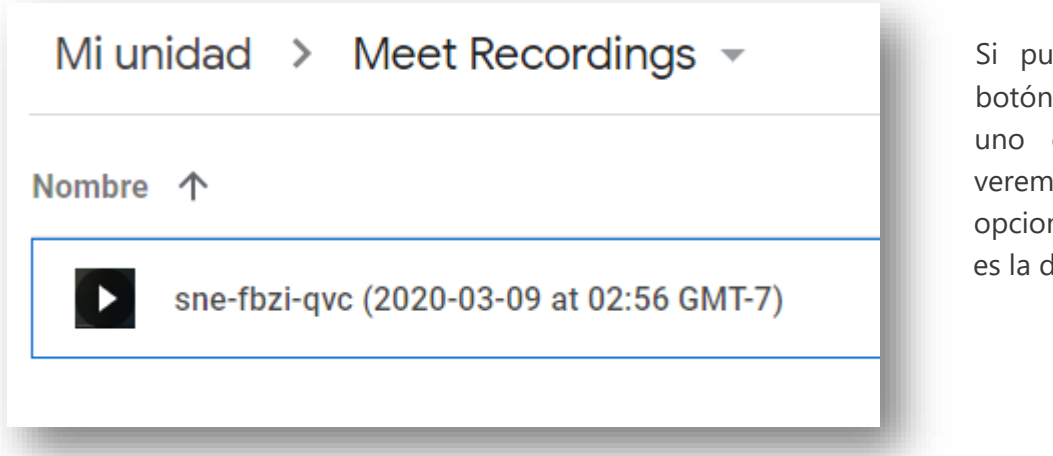

Ilsamos con el derecho sobre de los videos varias nes, una de ellas le "Descargar".

## Consejos Prácticos

**1.** Google Meet también es accesible desde el icono de herramientas que aparecen dentro de nuestro correo electrónico si ya estamos dentro de él.

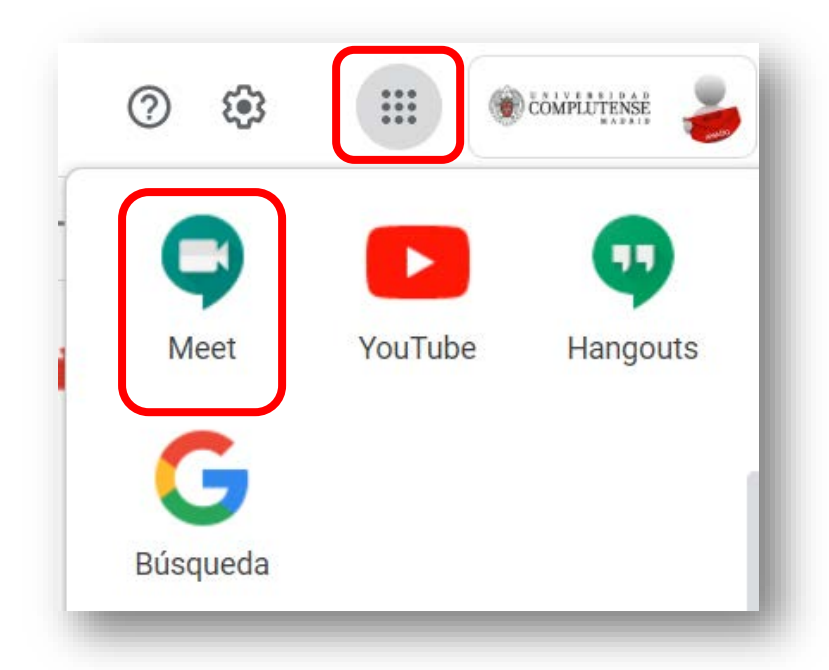

Ésta es una forma rápida de acceder a las videoconferencias si hemos iniciados sesión en alguna de las aplicaciones que la UCM tiene en la nube de Google.

**2.** Utilice auriculares con micrófono integrado, evite utilizar altavoces de escritorio y micrófono de "palo".

El objetivo de ello es evitar ecos y acoples de sonido, muy molestos durante la conexión.

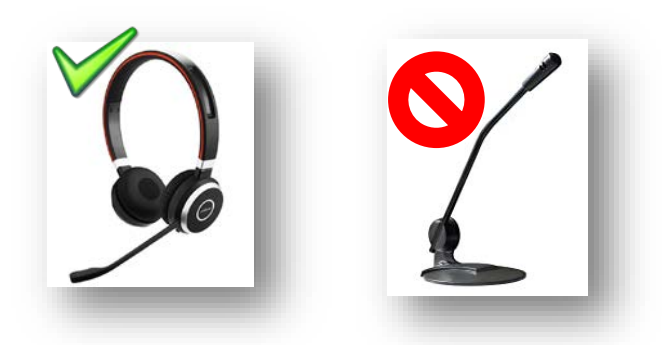

Evite también el micrófono integrado que traen algunas webcams si esta no es de buena calidad.

- **3.** Solicite a los participantes que no estén hablando, que por favor cierren sus micrófonos. Las personas que quieran intervenir pueden solicitar la palabra previamente mediante el Chat, y esperar a que el organizador les conceda el turno.
- **4.** Puede invitar a personas que no tengan cuenta UCM, pero cuando vayan a entrar en la sala de videoconferencia deberán esperar a que un moderador les autorice. El resto de asistentes con cuenta UCM pueden entrar con solo conocer la dirección de la sala, téngalo en cuenta, puede serle útil para organizar reuniones de trabajo para sus alumnos en los que usted no desee estar presente.